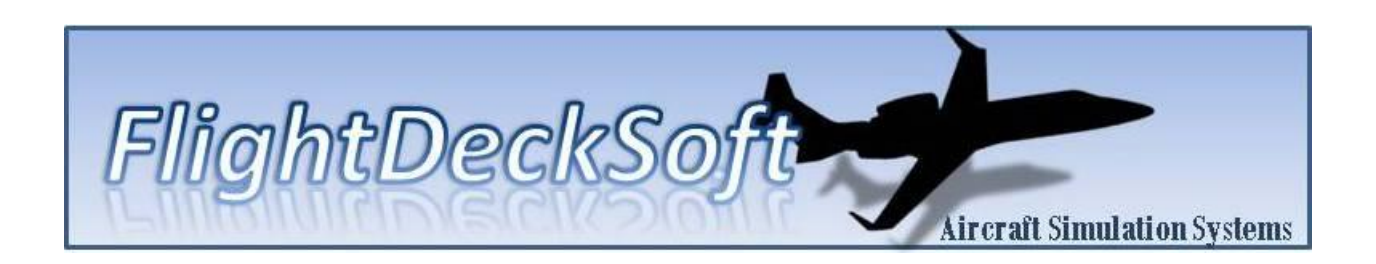

# **FMS Software Installation Guide**

Produced By: FlightDeckSoft.com

1/4/2017

# **FMS Software Installation**

### **Prerequisites:**

Operating System (32/64 bit) – Windows XP, Windows Vista, Windows 7, Windows 8.1+ Memory – The FMS software will consume up to 200MB while operating in dual FMS mode CPU – Dual Core 1.6GHz minimum Graphics – 256MB, dual VGA/DVI, OpenGL 2.0 support required 2<sup>nd</sup> video output recommended for operating in hardware mode

Microsoft redistributable (.Net) for VS2008 required: [http://www.microsoft.com/en](http://www.microsoft.com/en-us/download/details.aspx?id=29)[us/download/details.aspx?id=29](http://www.microsoft.com/en-us/download/details.aspx?id=29)

### **Installation procedure:**

1. Unzip the package to a directory of your choice. Verify the following directory structure is in place after extraction.

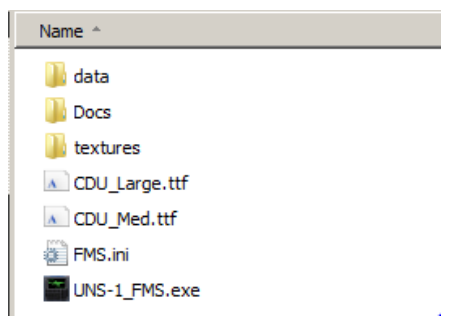

Figure 1 – Installation Directory Structure

- The "data" directory contains the FMS AIRAC database files as well as a folder "Routes" which contains all user saved routes (flight plans).
- The textures directory contains the FMS graphical textures.
- FMS.ini is the configuration file for the FMS software.
- 2. Install the two font files located in the base directory to the Windows\Fonts folder. You can do this by right clicking on the files and selecting install (may require administrator privileges).
- 3. In order to make sure the FMS graphics are crisp and readable, set you graphics card properties to Quality over Speed. This setup varies based on the GPU vendor and may require tweaking of settings to achive optimal quality.

4. Installation can be on a PC that may or may not be the PC hosting the flight simulation software (i.e. P3D, FSX etc.). However, when using hardware mode (CDU keypad), the FMS should be installed on a PC that is not the P3D host as keystroke conflicts will occur.

## **A word on display configuration**

The FMS has two distinct operating modes, graphical, and hardware. Graphical mode should be used for general familiarization training. In graphical mode, the CDU (keypad) is displayed in a windowed mode. The display can be resized with the mouse, and the window border can be turned on and off. While in graphical mode, the user interacts with the display using the mouse (for key selection) and keyboard (for data input). Conversely, hardware mode only displays the screen portion of the FMS. While in this mode, the user is expected to interact with the FMS using the CDU keypad. The operating mode is selected via a flag in the FMS configuration file described below.

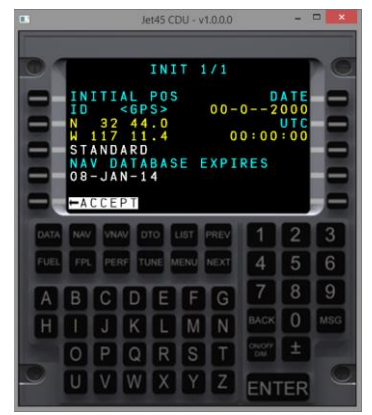

Figure 4: Graphical Mode Figure 5: Hardware Mode

| INIT 1/1                                       |                                   |
|------------------------------------------------|-----------------------------------|
| INITIAL POS<br>$<$ GPS ><br>ΙD<br>N 32 44.0    | DATE<br>$00 - 0 - - 2000$<br>UT C |
| W 117 11.4<br><b>STANDARD</b>                  | 00:00:00                          |
| <b>NAV DATABASE EXPIRES</b><br>$08 - JAN - 14$ |                                   |
| <b>ACCEPT</b>                                  |                                   |

If using hardware mode, it is suggested to configure the 2<sup>nd</sup> display for the FMS. Setting the resolution of the 2<sup>nd</sup> display its native resolution and setting the FMS window size to this resolution in the ini file will ensure the graphics are properly scaled for use with the CDU keypad and LCD display. The user must configure the software via the ini file to place it on the 2<sup>nd</sup> monitor. See below for specific settings.

# **FMS Configuration**

The FMS is configured via a text file CDU.ini located in the installation directory.

CDU.ini contains configuration parameters for size, location, window display and eventually aircraft configuration items. This file can be viewed and edited using notepad.

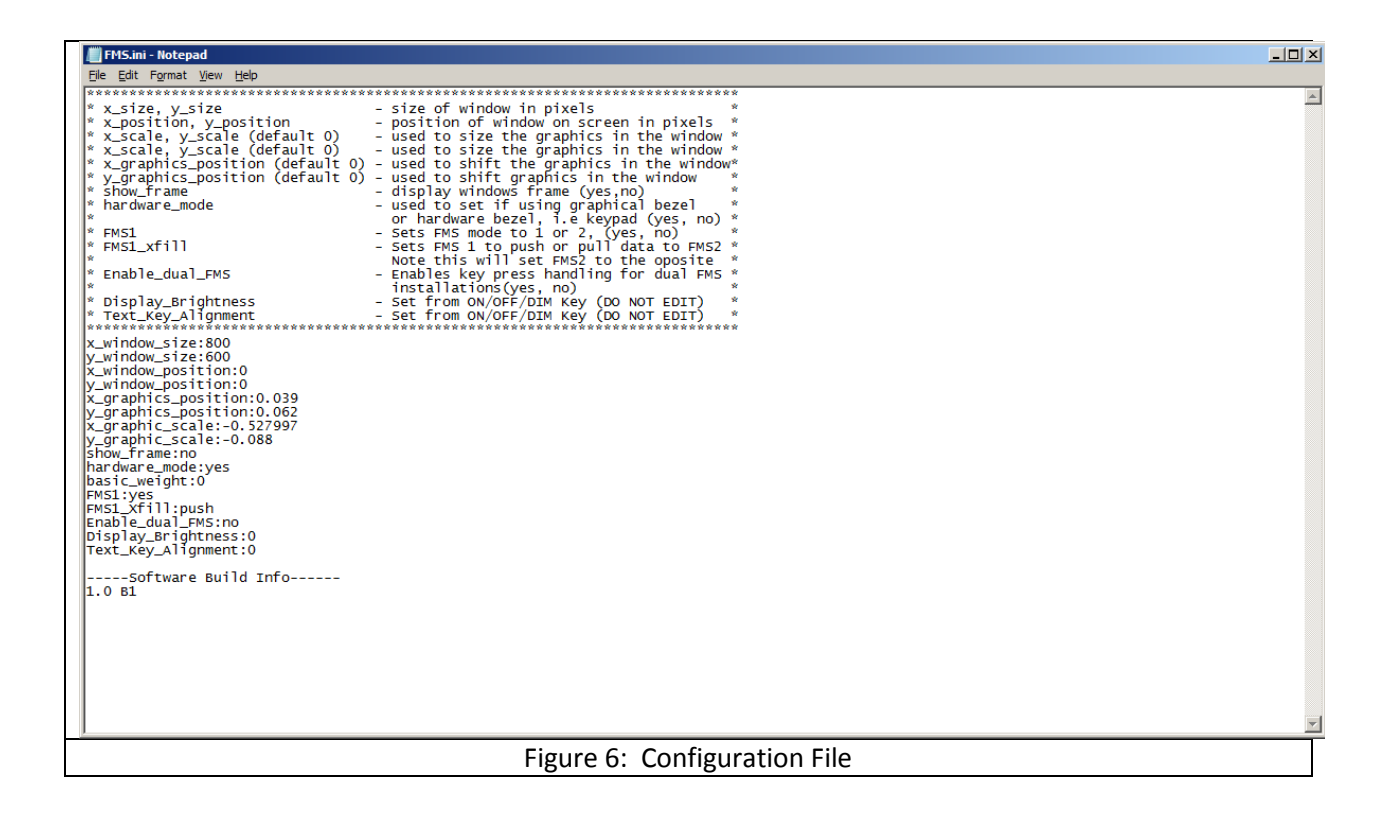

The following describes what each of the parameters in the ini file does.

Display Size x\_window\_size y\_window\_size

This parameter sets the width and height of the FMS window in pixels. These values are the absolute pixel locations. If a multi-monitor setup is used (recommended configuration), this value can be as high as the combined total width of the display. If the window is resized using the mouse, the software will update the values in the configuration file and use them on subsequent executions. There is no need to reconfigure before each execution.

Display Position x\_window\_position: y\_window\_position:

This parameter sets the location of the FMS window on the monitor (in pixels) relative to the upper left corner of the display. If the window is moved using the mouse, the software will update the values in the configuration file and use them on subsequent executions. There is no need to reconfigure before each execution.

Graphics Position x\_graphics\_position y\_graphics\_position

*Default (0) – Set this to 0 to reset to default placement.*

This parameter sets the position of the graphics within the window. This parameter can be adjusted with the software running by using the numberpad arrow keys (2,4,6,8) on the keyboard. Once the desired position is achieved, the software will record the values in the ini file for future placement.

> NOTE: This graphics position can only be adjusted in hardware mode with the Enable\_dual\_FMS parameter=no

It is strongly suggested to adjust each FMS separately to avoid keystroke conflicts during adjustment

Graphics Scale x\_graphic\_scale y\_graphic\_scale

ŏ

*Default (0) – Set this to 0 to reset to default scale.*

This parameter sets the horizontal and vertical scale of the graphics within the window. This parameter can be adjusted with the software running by using the arrow keys (up, down, left, right) on the keyboard. This should be used to shrink or stretch the graphics to an LCD which may be partially obstructed by a bezel. Once the desired position is achieved, the software will record the values in the ini file for future placement.

> NOTE: This graphics scale can only be adjusted in hardware mode with the Enable\_dual\_FMS parameter set to "no"

It is strongly suggested to adjust each FMS separately to avoid keystroke conflicts during adjustment

Window Style show\_frame:yes

#### **Options – yes or no**

Setting this value to yes will allow the display of the window along with the standard minimize and close buttons. Setting this value to no will remove the frame from the window. Note that you cannot resize, minimize, or close the window using the mouse while in Frameless mode.

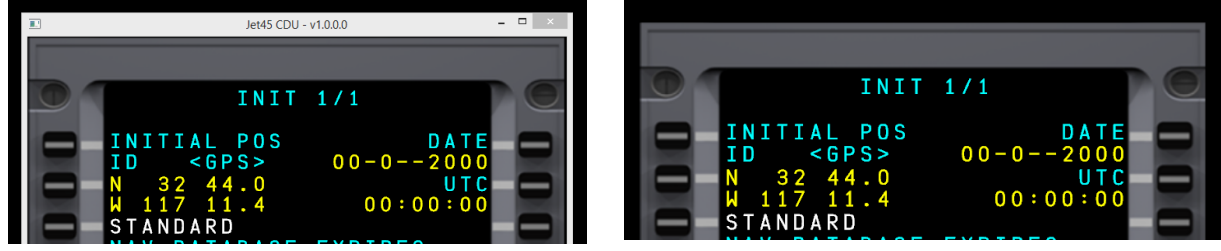

Figure 7: Window with Frame Figure 8: Frameless Window

NOTE: This frame option is ignored while in hardware mode, so this does not need to be set to "no" if using hardware LCD/CDU keypad.

Hardware Mode hardware\_mode:no

ō

#### **Options – yes or no**

Setting this value to yes will enable hardware mode. In this mode, it is assumed the user will interact with the FMS software via the CDU keypad. No graphical keypad will be displayed and the screen graphics will be scaled to fit the x\_window\_size and y\_window\_size parameters. Reference figures 2 and 3 for visual examples of hardware vs graphical mode.

Aircraft Configuration Parameters basic\_weight:13500

Options – Aircraft basic weight (lbs)

Basic weight of the aircraft, loaded into the fuel configuration pages. Updating this value in the FMS will save to the ini file for later recall.

Dual FMS Settings FMS1:yes

#### **Options – yes or no**

This value sets whether the instance of the FMS will be the pilot side (FMS1) or the copilot side (FMS2). This should be used to setup dual FMS installations.

The hardware key mapping list at the end of this document should be used to configure the keyboard encoder in use with the CDU keypad in order to ensure the proper keypresses get to the appropriate FMS. The FMS continually monitors all PC keyboard inputs using a keylogger routine.

No other program or configuration is needed (i.e. Autohotkey)

Dual FMS CrossFill (in development) FMS1\_xfill:push

#### **Options – push or pull**

This option enables push or pull from FMS1 to FMS2 (push) or FMS2 to FMS1 (pull) of fuel initialization data and flight plans in dual installations. This allows a syncing of the two FMSs instead of having to duplicate initial entries in both FMSs. This feature is currently in development and not 100% functional. Refer to official UNS-1 training documentation for more detailed information on how this works.

Dual FMS Enable Enable\_dual\_FMS:no

**Options – yes or no**

This option enables the key handling and xfill logic. Only set this value to yes if you have two FMS units running.

U

NOTE: Use the key mapping table in the section below to configure the keyboard encoder used for the CDU keypad. Note the key mapping for a single FMS installation is different than a dual FMS installation.

Simulated Display Parameters Display\_Brightness:0 Text\_Key\_Alignment:0

#### **Options – NO NEED TO EDIT MANUALLY**

These options are recorded when adjusting the display brightness and vertical text placement (parallax) to align the text with the line select keys. This adjustment is made by selecting the ON/OFF DIM key from any page and selecting the appropriate option from the fly out page.

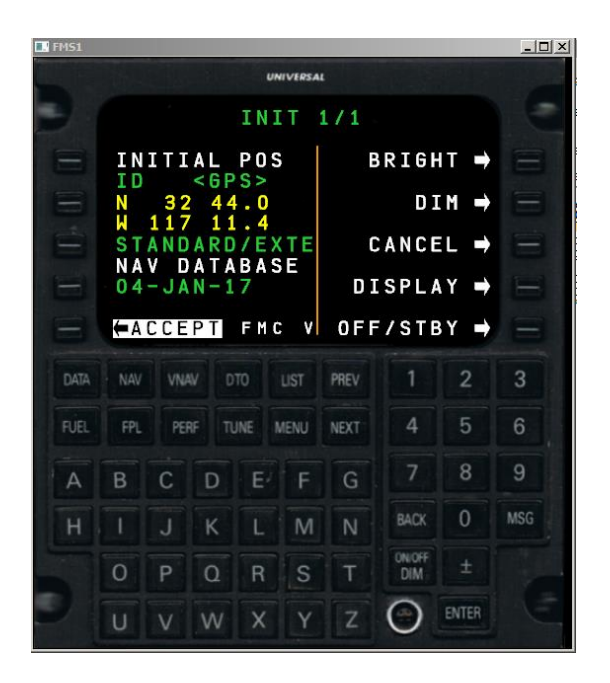

Figure 9: Brightness/Parallax Fly Out

# **Hardware Mode Configuration**

In order for the graphics to be displayed properly on the CDU LCD, the user must configure the software according to the monitor configurations in use. For example, if the PC is configured with 2 monitors with the  $2^{nd}$  monitor being the CDU LCD, we want the graphics to only display on the  $2^{nd}$  monitor and fully cover the display. We accomplish this by noting the resolution of monitor 1. Here is an example:

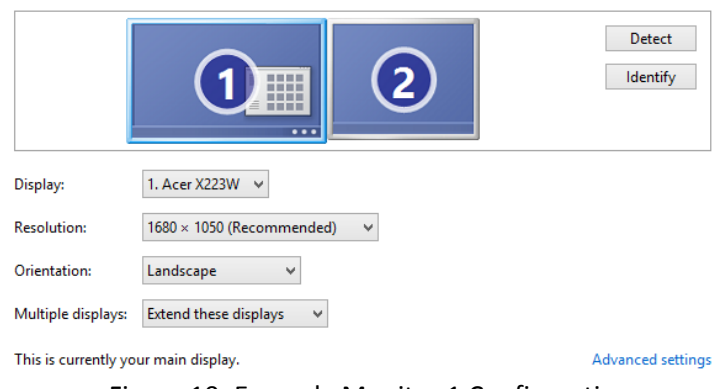

Figure 10: Example Monitor 1 Configuration

#### Change the appearance of your displays

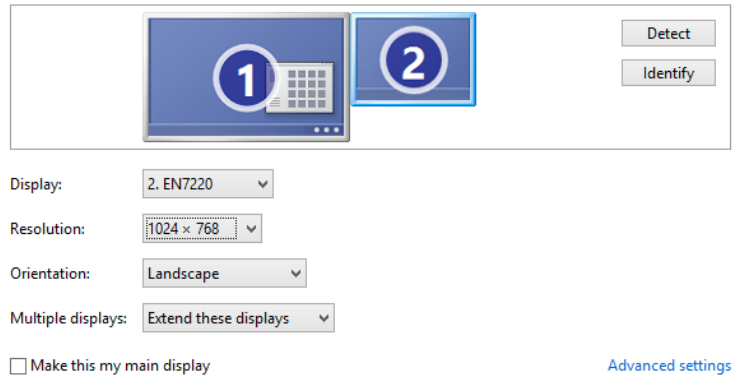

Figure 10: Example Monitor 2 Configuration (CDU LCD)

Now that we have the two displays configured, setup the FMS to display full screen on the 2<sup>nd</sup> monitor as follows (your configuration may vary):

> x\_window\_size:1024 y\_window\_size:768 x\_window\_position:1681 y\_window\_position:0

Note that we place the x window position at 1 pixel more than the  $1<sup>st</sup>$  monitor horizontal resolution (1600+1). This ensures that the display will only show on the  $2^{nd}$  monitor. We also set the y\_window\_position to 0 to ensure it is placed at the top of the LCD. x\_window\_position should always be 0 for hardware mode.

x\_window\_size and y\_window\_size should always match the resolution of the CDU LCD screen, in this example 1024x768.

We must set hardware\_mode to 1 while using the CDU keypad/LCD.

The user can adjust the scale and placement of the text graphics on the CDU LCD screen using the PC keyboard and numberpad arrows. This can only be done while in hardware mode and single FMS is configured in the ini file.

Once configured properly, the display will always startup and fill the CDU LCD screen. No further user inputs or changes should be required.

# **Hardware Mode Key Mapping (Single and Dual FMS)**

While operating in hardware mode, the keyboard encoders must be configured according to the keymap provided below.

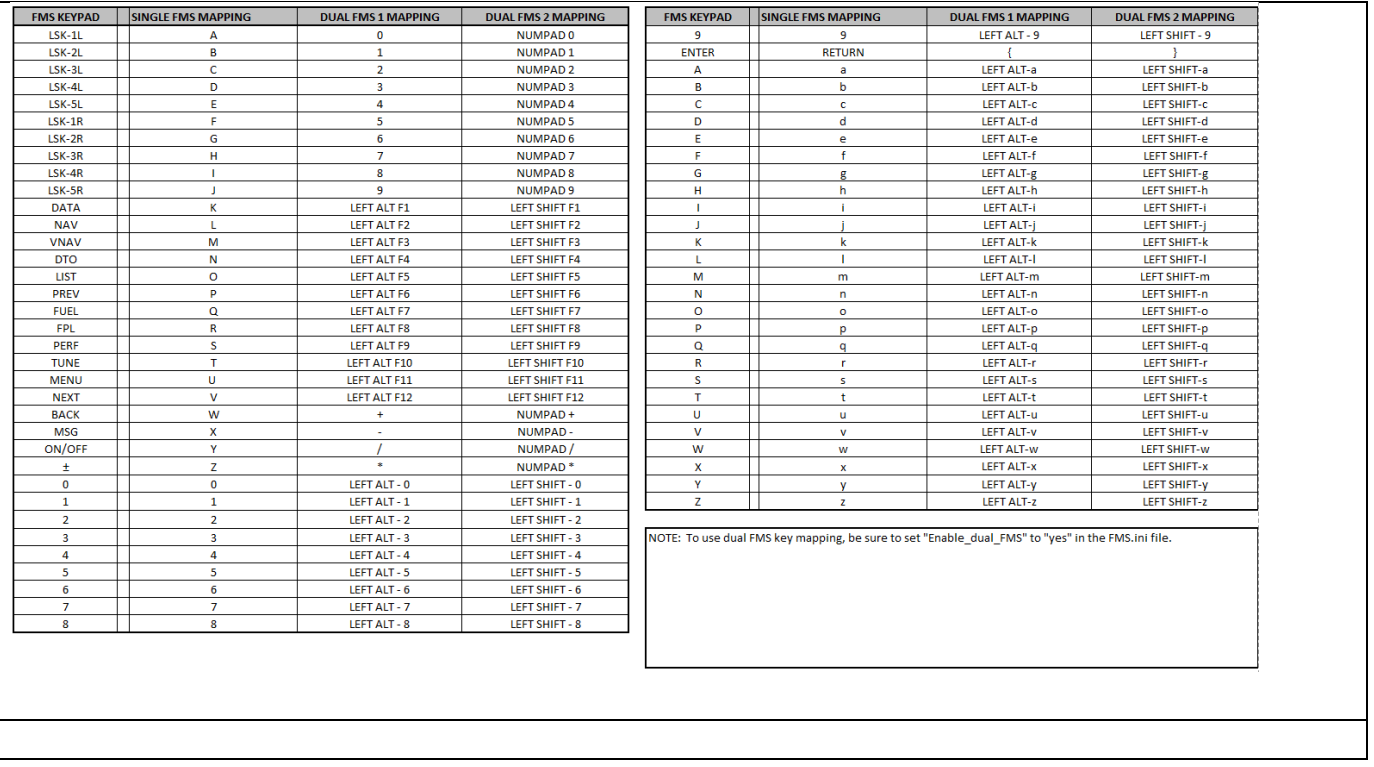

# **Notes on aircraft setup (P3D, FSX)**

In order for the FMS to be able to perform LNAV and VNAV properly, make sure the following two lines are in the aircraft.cfg file:

use\_no\_default\_bank=1 use\_no\_default\_pitch=1

The FMS does not use the default GPS/FMS autopilot modes within the flight model in FSX/P3D. Instead, it operates externally by manipulating the control surfaces directly through FSUIPC. If the above lines are in the configuration file for the aircraft and set to 0, or they are not present at all in the file, when the autopilot is engaged without a lateral mode active (as will be the case when the FMS is navigating), the autopilot within the simulator will level the wings or fly north. This will prevent the FMS from navigating the lateral waypoint plan.